제조원 : ㈜더 미동 판매원 : ㈜ 두코 고객센터 : 1599-0141

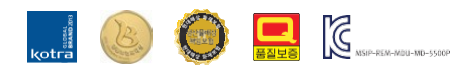

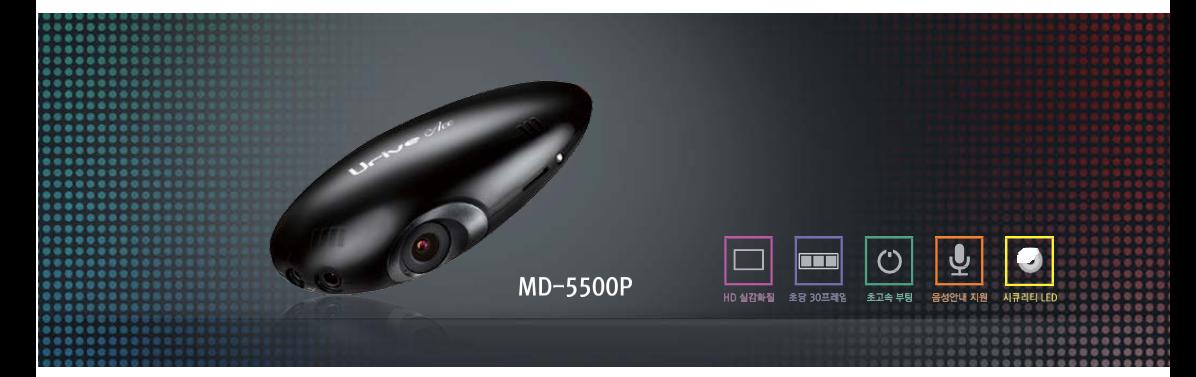

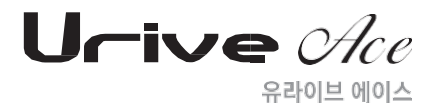

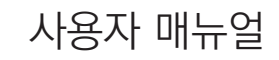

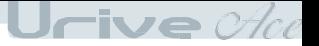

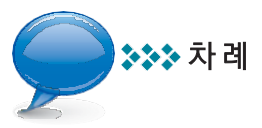

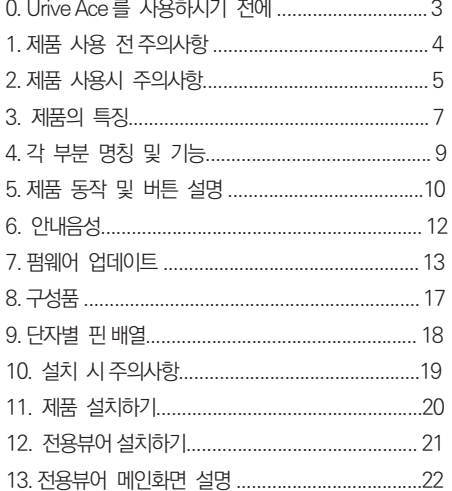

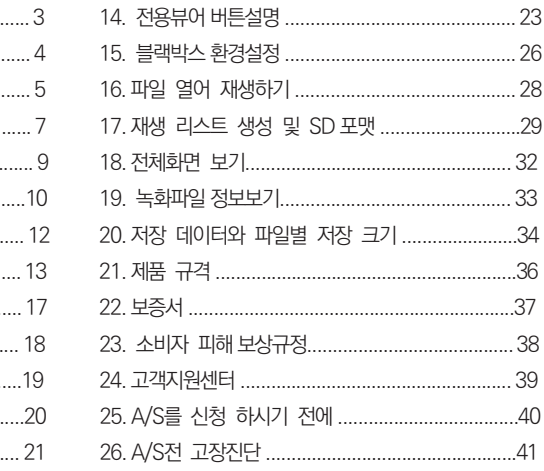

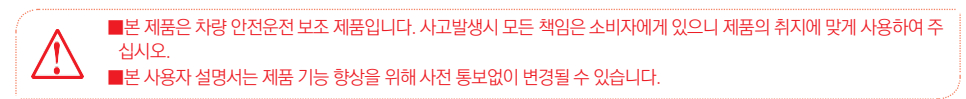

- 안전운행을 위하여, 운행 중일 때에는 블랙박스의 조작을 삼가하여 주시기 바랍니다
- 부적절한 사용 및 장착, 개조로 인한 고장 및 사고에 대해서는 당사에서 책임지지 않습니다.
- 사용 전에 본 설명서를 자세히 읽어 보시고 제품을 바르고 안전하게 사용하여 주실 것을 부탁 드립니다.
- 본 설명서에 사용되는 이미지는 인쇄상태에 따라 실제의 색상과 다르게 보일 수 있습니다.
- 의거 5년 이하의 징역 및 5000만원 이하의 벌금을 받게 되는 형사처벌의 대상이 됨을 알려드립니다.
- 본 프로그램을 사전 서면 동의 없이 무단 복제하거나, 수정 및 제작, 배포하는 경우에는 소프트웨어 저작권 법에
- 본 설명서에 명기된 마이크로 SD CARD 등 기타 구성품 및 서비스는 해당 소유권자의 등록상표입니다.
- 본 사용자 설명서의 모든 내용은 저작권법에 따라 보호됩니다.
- 유라이브 에이스 (Urive Ace)는 ㈜더 미동의 상표입니다.

황에 대한 참고 자료를 제공하는 안전 운행 보조 제품입니다.

본 제품은 전방 영상 및 음성을 저장하는 장치로 차량 사고나 충격 발생시의 전방 영상/ 실내 음성을 저장하여 사고 정

333 Urive Ace를 사용하시기 전에 먼저…

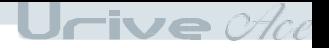

당사는 일절 그 책임을 지지 않습니다. 중요한 데이터는 다른 저장장치에 복사하여 보관하여 주십시오.

는 일체의 책임을 지지 않기 때문에 미리 양해를 부탁 드립니다. 마이크로 SD 카드에 기록 중에 마이크로 SD 카드를 꺼내거나 전원을 껐을 시, 마지막 데이터가 소멸될 경우가 있으며 이에 대해서는

일반적으로 마이크로 SD 카드는 사용 가능한 수명이 있기 때문에(보증기한 6개월) 장기간 사용하면 새로운 데이터를 저장하지 못할 수 도 있습니다. 이러한 경우에는 새로운 마이크로 SD 카드를 구입하여 사용하시길 바라며, 장기간 사용에 의한 데이터 소멸에 대해 당사

- 마이크로 SD 카드를 본체에 넣거나 빼실 때에는 마이크로 SD 카드가 튕겨 나갈 수 있사오니 주의하시기 바랍니다.

- 전용 마이크로 SD 카드를 사용하시기 바랍니다.

◆ 마이크로 SD 카드 사용 시 주의 사항

- 안정적 제품 사용을 위해 1개월 2회 이상 마이크로 SD 카드 포맷
- 
- 제품의 정상작동 여부를 확인하기 위해 주 1회 이상 데이터 확인
- 
- 는 충격 감지 센서가 작동하지 않아 이벤트 영상으로 기록되지 않을 수도 있습니다.
- 다. 마이크로 SD 카드의 상태에 따라 녹화가 되지 않을 수도 있습니다. - 본 제품은 차량의 주행 영상을 녹화 저장하지만, 모든 사고 영상이 녹화되는 것을 보장하지 않습니다. 미세한 충격의 사고
- 되는 손해에 관하여 폐사는 그 책임을 지지 않습니다. - 본 제품은 차량의 외부 영상을 녹화/저장하는 것을 목적으로 만든 보조 장치이며, 주행환경 및 자동차의 환경에 따라 일부 기능이 지원되지 않을 수 있으며, 품질향상과 안정을 위해 펌웨어 업데이트에 따른 성능 지원이 제품별로 차이가 있을 수 있습니다. 또한 사용환경에 따라 녹화가 되지 않을 수도 있으므로, 주행영상 확인을 위한 참고용으로만 활용하시기 바랍니
- $\blacktriangleright$  보증과 책임의 범위 - 본 제품은 안전운전 보조장치이며 고장에 의한 손해, 데이터의 손실에 의한 손해, 그 외 본 제품을 사용하는 것으로 발생

제품 사용 전 주의사항

1

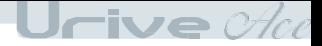

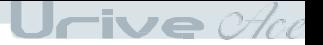

### 3 3 제품 사용시 주의사항

안전을 위한 주의사항은 사용자의 안전과 재산상의 손해 등을 사전에 방지하기 위한 것으로, 다음 사항을 반드시 잘읽고 사용하여 주십시오. 사용설명서에 기재된 사항을 위반하고 사용하다가 발생되는 모든 문제점은 폐사에서 그 책임을 지 지 않습니다.

### 지시사항을 위반할 경우 심각한 상해나 사망이 발생할 가능성이 있는 경우

손상되거나 개조된 전원 케이블을 사용하지 마시고, 제조 사 에서 제공하는 정품만 사용하십시오. 폭발이나 화재 등 안전 사고로 인해 차량 손상 및 부상의 원인이 될 수 있습 니다.

제품을 임의로 분해하거나 떨어뜨리는 등의 충격을 주지 마십 시오. 파손 및 고장의 원인이 됩니다.

- 정격 전압 이외의 전압에서 사용하지 마십시오. 폭발이나 화 재 등 안전사고로 인해 차량 손상 및 부상의 원인이 될 수 있습 니다.
- 전원 케이블을 뽑을 때나 끼울 때 젖은 손으로 만지지 마세요.  $\bullet$ 감전의 위험이 있습니다.
- 전원 케이블이 연결된 상태에서 장기간 사용하지 않는 경우에 는 케이블을 제품에서 분리하여 주십시오. 차량배터리 방전 및 화재의 원인이 될 수 있습니다. 이로인한 제품 손상 및 차량 손 상의 책임은 사용자에게 있습니다.
- 운행 중 제품의 조작을 삼가해 주십시오. 차량 운행 중 조작은 사고의 원인이 될 수 있습니다.

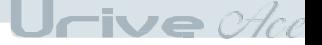

### 2 제품 사용시 주의사항

#### 주 의 지시사항을 위반할 경우 경미한 상해나 재산상 손해가 발생할 가능성이 있는 경우

- 상시전원 설치는 임의로 진행하지 마십시오. 제품 및 차량 고 장의 원인이 될 수 있습니다. 반드시 전문 설치 기사의 도움을 받으십시오.
- 제품은 반드시 운전자의 시야가 방해되지 않는 위치에 설치 하십시오. 사고의 원인이 될 수 있습니다.
- 렌즈 앞 차량전면 유리는 항상 깨끗하게 유지해 주세요. 이물 질 등에 의해 영상이 제대로 입력되지 않으면 정상적인 주행영 상을 기록할 수 없음으로 주의해 주세요.
- 설치 시 양면테이프를 단단히 부착해 주세요. 장시가 사용 또 는 차량 진동에 의해 위치변경이 될 수 있으며 이 경우 성능이 저하될 수 있습니다.
- 제품/부품 사용시 유라이브 전용 정품을 사용하세요. 정품이 아닌 다른 제품/부품 사용으로 발생되는 고장과 사고에 대해 서는 폐사는 책임을 지지 않습니다.
- 마이크로 SD 카드 사용 및 탈착에 주의해 주세요. 반드시 전 원스위치를 OFF로 하거나 케이블을 제거한 상태에서 삽입 및 분리하세요.
- 제품의 버튼에 무리한 힘을 주어 사용하지 마십시오. 제품 고  $\bullet$ 장의 원인이 됩니다.
- **◎ 차량 사고나 손상 확인시 마이크로 SD 카드를 꼭 별도 보관** 하세요. 블랙박스를 계속 사용하시게 되면, 새로운 파일이 저 장되면서 필요한 파일이 삭제될 수 있습니다.
- 큰 사고로 인해 제품 자체가 파손되거나, 전원 연결이 끊어진 경우에는 사고 영상이 녹화되지 않을 수 있습니다.
- 영상 녹화를 방해하는 과도한 썬팅을 하지 마십시오. 썬팅 상 태에 따라 영상의 밝기 및 선명도가 달라질 수 있습니다.
- 제품에 문제가 있다고 의심되거나 작동에 조금이라도 문제가 있을 경우 바로 고객센터로 연락하여 알맞은 조치를 받으시기 바랍니다.

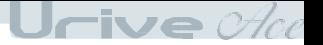

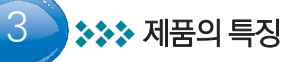

▶ 선명한 화질, 최적의 시야각으로 고화질 영상 기록 중요한 사고현장, 주차 중 감시화면을 모두 깨끗하게 기록할 수 있도록 주, 야간 모두 선명한 해상도(1280x720) 및 최적의 시야각(대 각 : 110도)으로 HD 고화질 영상을 제공합니다.

#### 초고속 부팅 속도

블랙박스에 전원이 인가되면 빠른 속도로 부팅하여 5초 이내에 영상 저장을 시작합니다.

상시(주행) 녹화 기능

주행 중 모든 화면을 1분 단위의 영상 파일로 연속 저장하는 상시 녹화를 지원합니다.

#### 이벤트(충격) 녹화

상시(주행) 저장 중에 이벤트가 발생하면 저장중인 파일이 이벤트 파일로 저장이 되며, 또한 이벤트가 50초~1분 사이에 발생 하였다 면, 다음 파일도 이벤트 파일로 저장합니다.

#### 주차 감시 녹화 기능

주차 중 움직임을 감지하여 움직임 감지 순간부터 1분간 저장하는 주차감시녹화를 지원합니다.

#### 주차 이벤트 녹화 기능

주차감시 녹화 중 이벤트가 발생하면 주차 이벤트 파일로 저장하는 기능을 지원합니다.

#### 수동(강제) 녹화

상시(주행) 녹화 중 [ REC/MODE ] 버튼을 누르면, 버튼이 눌린 시점에 저장중인 파일이 이벤트 파일로 저장됩니다. 또한, 버튼이 눌린 시점이 50초~1분 사이에 발생하였다면, 다음 파일도 이벤트 파일로 저장합니다.

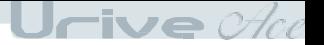

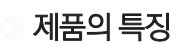

▶ 메모리 자동관리 기능

마이크로 SD 카드에 저장 공간이 부족할 경우에도 계속적으로 최근 영상을 기록하기 위해 각 폴더 별로 오래된 영상 파일부터 순차 적으로 삭제하는 자동 관리 기능을 지원합니다.

음성 안내

상황별 음성 안내를 통해 제품의 동작 상태를 쉽게 확인할 수 있습니다.

▶ 오토 포맷 기능

PC 까지 마이크로 SD 카드를 가져갈 필요없이 블랙박스에서 버튼 동작으로 직접 포맷이 가능합니다.

전용 PC 뷰어를 통한 녹화 데이터 확인

블랙박스 영상을 전용 PC 뷰어로 재생하면 각종 운행 정보를 손쉽게 확인할 수 있습니다.

실시간 전방 영상 확인

VIDEO OUT 기능으로 설치 및 동작 시 네비게이션 화면으로 실시간 전방 영상이 확인 가능합니다.

최초 설치시 혹은 위치 변경시 촬영각도 조절용으로 사용하세요. 출력 영상의 화질은 저장 영상 화질보다 품질이 저하되어 보여집니 다. (영상 출력은 네비게이션 AV-IN 또는 CAM 단자와 영상케이블의 핀배열이 일치해야 합니다.)

전원 ON/OFF 스위치

전원 케이블을 번거롭게 뺐다가 꽂았다가 할 필요없이 전원 스위치 하나로 ON/OFF 할 수 있습니다.

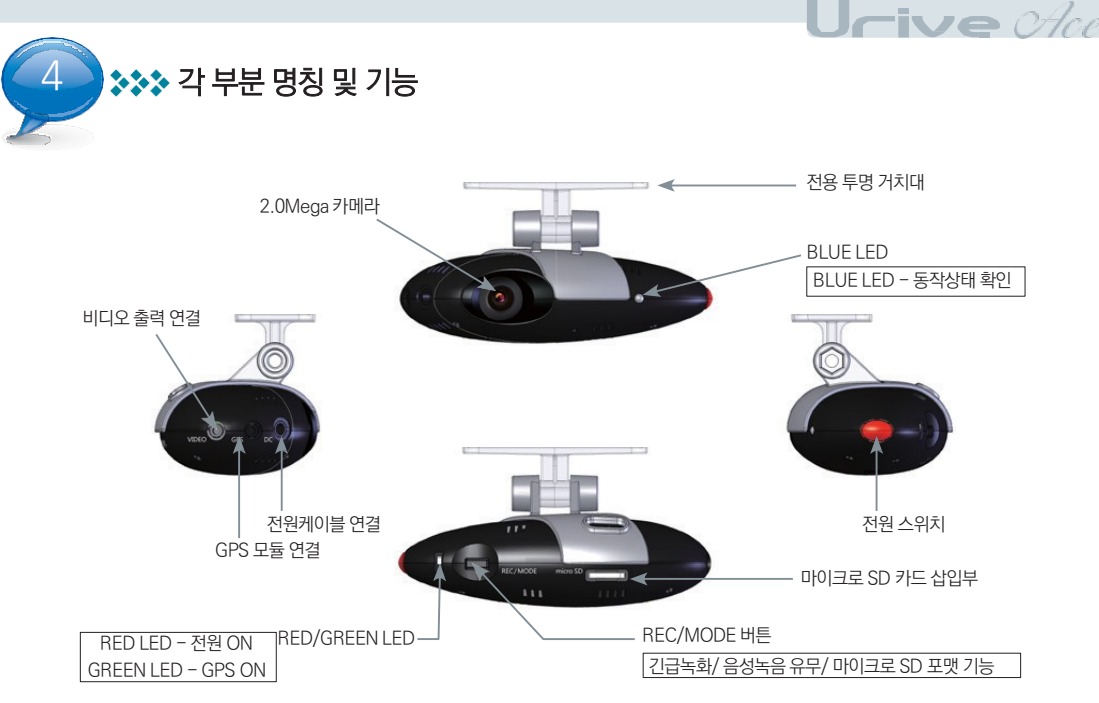

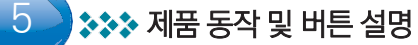

■동작 설명

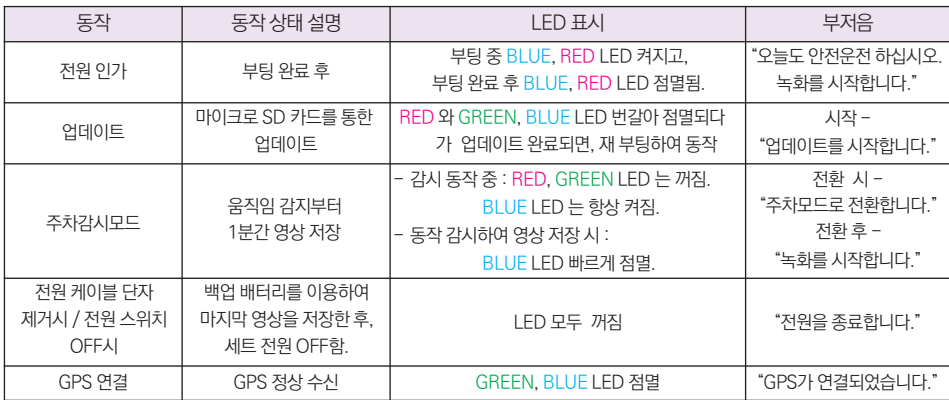

 $U$ rive $\mathop{\mathscr A}\nolimits_{\mathop{\mathscr C}\nolimits}$ 

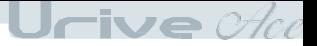

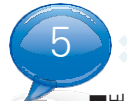

### <mark>5 기</mark> 3 제품 동작 및 버튼 설명

■버튼 기능 설명

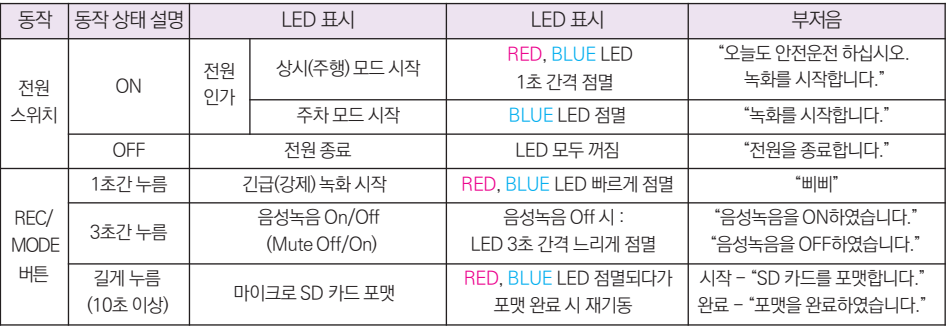

참고하세요

- 음성녹음 On/Off 설정을 REC 버튼으로 변경 시, 음성녹음 On/Off 기능 적용을 위해 재부팅합니다. (5초 이내 재부팅 후 영상 저장 시작)

안내음성 - 에이스 6

| 안내음성                                  | 상황                                                        |  |  |
|---------------------------------------|-----------------------------------------------------------|--|--|
| 오늘도 안전운전 하십시오.                        | – 부팅 완료 후, 상시(주행) 모드로 시작할 때                               |  |  |
| 녹화를 시작합니다.                            | – 영상 저장을 시작할 때                                            |  |  |
| 주차모드로 전환합니다.                          | – 상시(주행) 모드에서 주차모드로 전환할 때                                 |  |  |
| 주행모드로 전환합니다.                          | – 주차모드에서 상시(주행) 모드로 전환할 때                                 |  |  |
| 업데이트를 시작합니다.                          | - 업데이트 시작할 때                                              |  |  |
| SD 카드를 포맷합니다.                         | - REC 버튼을 10초 이상 눌러서 SD 카드 포맷을 시작할 때                      |  |  |
| 포맷을 완료하였습니다.                          | – 포맷이 완료되었을 때                                             |  |  |
| 음성녹음을 OFF하였습니다.                       | - 음성녹음 ON 상태에서 REC 버튼을 3초 이상 눌렀을 때                        |  |  |
| 음성녹음을 ON하였습니다.                        | - 음성녹음 OFF(MUTE) 상태에서 REC 버튼을 3초 이상 눌렀을 때                 |  |  |
| 시스템을 재 시작합니다.                         | -포맷 완료 후, 음성녹음 ON/OFF 변경 후 시스템을 재 시작할 때                   |  |  |
| 전원을 종료합니다.                            | - 전원 케이블 단자 제거 또는 전원 스위치 OFF로 종료할 때                       |  |  |
| 주차모드의 SD할당량이 0%로 설정<br>되어, 전원을 종료합니다. | - 주차모드 전환 시, 주차모드 SD 사용량 설정이 0%일 경우                       |  |  |
| GPS가 연결되었습니다.                         | - 상시(주행) 모드에서 GPS가 정상적으로 수시되었을 때, 한번만 알림 (GPS는 옵션<br>품목임) |  |  |
| SD카드를 확인해 주세요.                        | - SD 카드가 없거나, 이상이 있을 때                                    |  |  |
| 카메라 오류입니다.                            | – 센서 입력이 정상적으로 들어오지 않을 때                                  |  |  |
| 삐. 삐                                  | – 주행 모드에서 이벤트가 발생되거나, REC 버튼을 짧게 1번 눌러서 강제저장을<br>할 때      |  |  |

 $U$ rive $\mathop{\mathscr A}\nolimits_{\mathop{\mathscr C}\nolimits}$ 

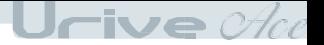

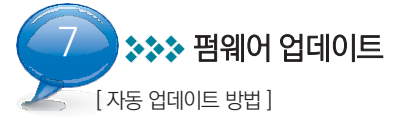

- ➊ PC에 설치된 전용 뷰어에서 자동으로 마이크로 SD 카드에 업데이트 파일을 설치하실 수 있습니다. 마이크로 SD 카드를 PC 에 연결한 후에 전용뷰어 메인화면 좌측 상단의 ┣┣ 버튼을 누릅니다.
- ➋ Urive Ace 창에서 펌웨어 업데이트의 펌웨어 버전을 확인합니다. 업데이트 파일 저장 위치가 마이크로 SD 카드가 연결된 드 라이브가 맞는지 확인합니다.
- ➌ 업데이트 버튼을 누르면, 마이크로 SD 카드를 포맷한 후에 자동 업데이트를 진행하게 됩니다.

➍ 마이크로 SD 카드에 펌웨어 업데이트 파일(MD5500P.bin)이 자동으로 복사됩니다.

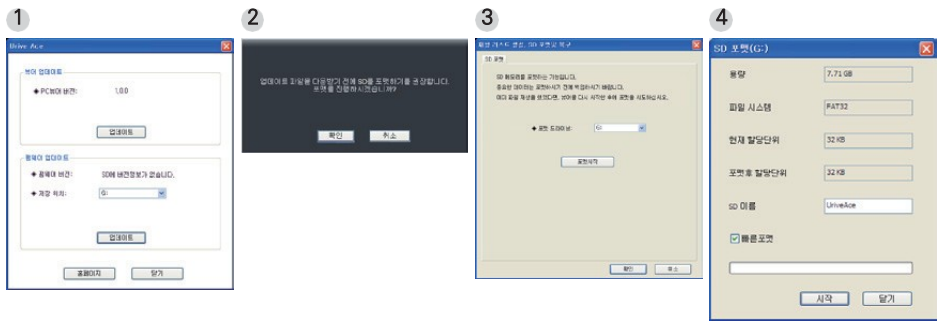

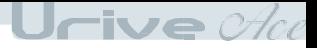

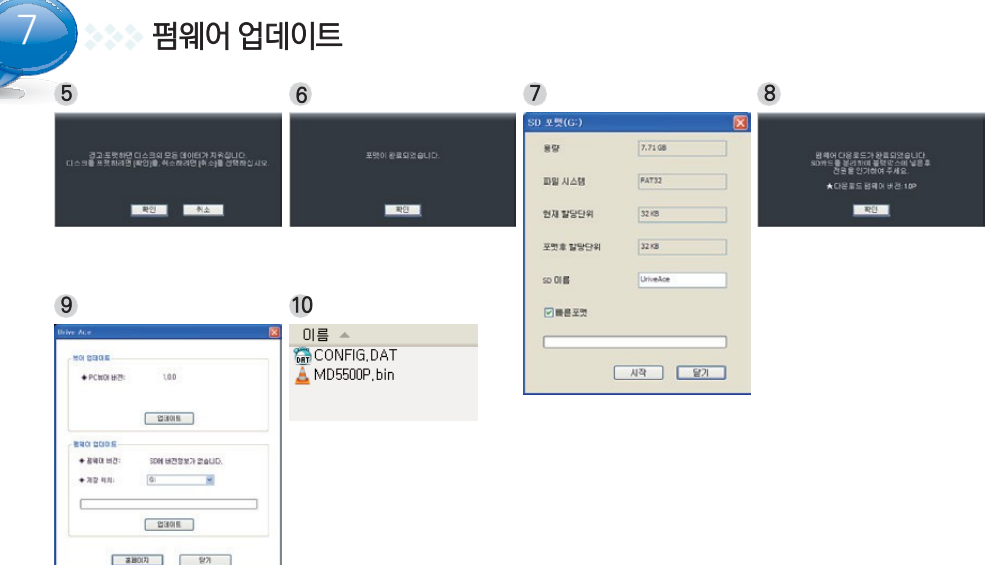

본체에 버튼을 이용하여 포맷을 진행한 이후, 재기동시에는 기존에 설정된 환경 설정값은 유지하게 됩니다.

- ➑ 환경 설정값은 전용 뷰어에서 설정, 확인한 후에 사용해 주시기 바랍니다.
- ➐ 블랙박스가 재시작하면, 포맷한 마이크로 SD 카드 안의 폴더들은 자동으로 생성됩니다.
- 다.

참고하세요

- ➏ 블랙박스에 전원을 인가합니다. 음성안내 후, 펌웨어 업데이트가 시작됩니다. 업데이트 완료 후 자동으로 블랙박스가 재시작 합니
- ➎ 블랙박스 전원을 끈 후에, 블랙박스 본체에 펌웨어 업데이트 파일이 저장된 마이크로 SD 카드를 삽입합니다.

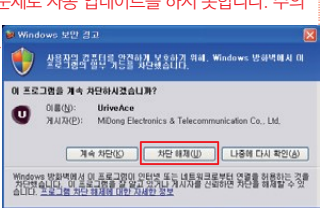

 $U$ rive $\mathop{\mathscr A}\nolimits$ 

[ 주의사항 ] 업데이트 버튼을 누른 후, 아래와 같은 Windows 보안 경고 메시지 창이 나타나는 경우에는 반드시 '차단 해제' 버튼을 눌 러주셔야 합니다. '계속 차단' 버튼을 누르게 되면, 이후에는 Windows 보안 문제로 자동 업데이트를 하지 못합니다. 주의 하시기 바랍니다.

7 펌웨어 업데이트

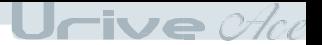

 $M \equiv -4$ **CONFIG.DAT**  $A$  MD5500P.bin

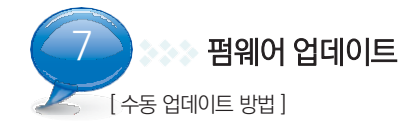

- ➊ 유라이브 홈페이지[\(www.urive.co.kr](http://www.urive.co.kr/) 유라이브 다운로드센터 게시판)에서 UriveAce 펌웨어 업데이트 파일을 PC에 다운로드 받 아서 압축을 풀어 줍니다.
- ➋ 마이크로 SD 카드를 전용뷰어에서 반드시 포맷하신 후, 포맷된 마이크로 SD 카드에 펌웨어 업데 이트 파일(MD5500P.bin)을 복사합니다.

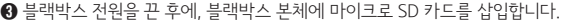

- ➍ 블랙박스에 전원을 인가합니다. 음성안내 후, 펌웨어 업데이트가 시작됩니다. 업데이트 완료 후 자동으로 블랙박스가 재시작 합니 다.
- ➎ 블랙박스가 재시작하면, 포맷한 마이크로 SD 카드 안의 폴더들은 자동으로 생성됩니다.
- ➏ 환경 설정값은 전용 뷰어에서 설정, 확인한 후에 사용해 주시기 바랍니다.

참고하세요

본체에 버튼을 이용하여 포맷을 진행한 이후, 재기동시에는 기존에 설정된 환경 설정값은 유지하게 됩니다.

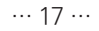

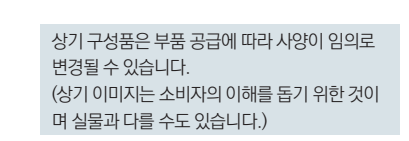

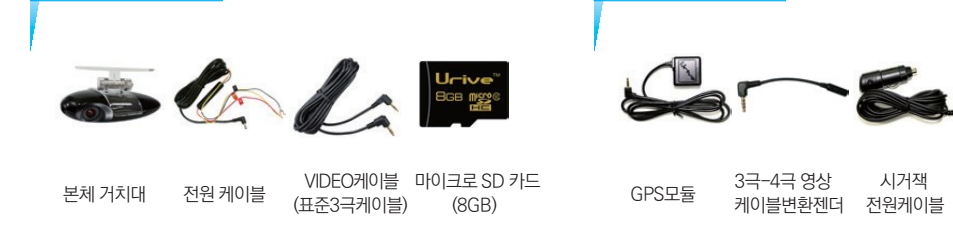

사용자매뉴얼

28800 ■使用者

제품 구입 후 먼저 그림과 같이 포장 내용물이 모두 들어가 있는지 확인하십시오. 만일 제품 구성품이 파손 또는 이상이 있으면 즉시 제품을 구입한 판매점에 문의하여 주십시오.

기 본 사 양 기본 시 기본 서 어디에 가는 어디에 있는 것이 아니라 아이들이 아니라 아이들이 없다.

양면테이프 육각렌치 매뉴얼

육각렌치

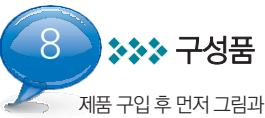

마이크로 SD 카드 리더기

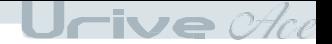

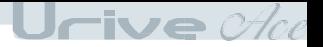

3 → 10 12 단자별 핀 배열

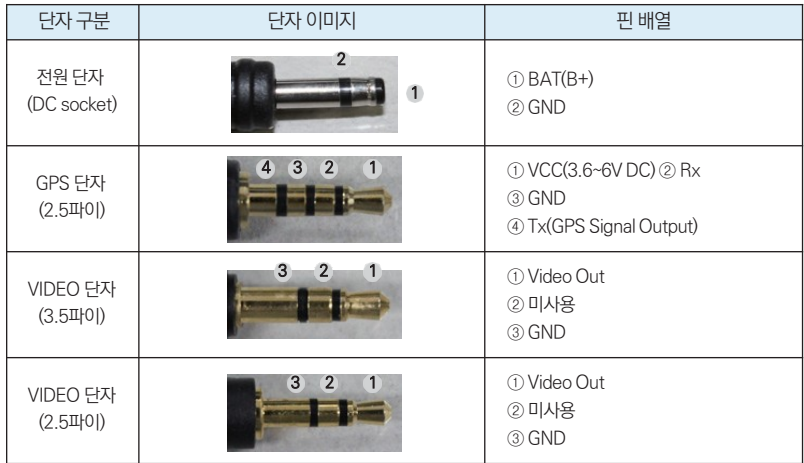

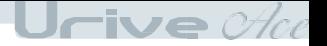

10 설치 시 주의사항

◆ 장착은 가급적 평평한 장소에서 반드시 자동차 시동을 끈 상태로 수행하여 주십시오.

- ◆ 본 제품은 매립하여 장착하기 때문에, 반드시 매립 / 장착 완료 전에 전원을 인가하여 전방 영상의 정상 저장 여부를 확인하신 후에 매립/ 장착 마무리를 하시기 바랍니다.
- ◆ 장착 시 필요한 부속품들은 제품박스 안에 포장되어 있으니 확인하신 후 장착 방법을 숙지하셔서 정해진 절차에 따라 장착하 시기 바랍니다.
- ▲ 마이크로 SD 카드가 정확하게 삽입되어 있는지 확인해 주시고 전원을 연결해 주세요.
- 운전자의 시야를 방해하는 위치에 장착하지 않도록 주의해 주세요.
- 가능한 케이블들을 숨겨 주시면 미관도 깨끗하고 안전성도 높아집니다.
- 
- 
- 
- 

장착된 전면 유리는 항상 깨끗하게 유지해 주세요.

◆ 안전하고 밝은 장소에서 설치하시기 바랍니다.

- 
- 

… 19 …

 $\blacklozenge$  장착 후에는 반드시 전방 카메라 렌즈의 보호 비닐을 제거해 주세요.

Jrive  $\mathscr{A}\hspace{-1pt}\mathit{ce}$ 

# 33 제품 설치하기

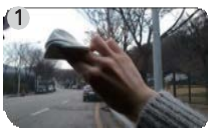

본체를 부착할 위치를 선정합 니다. 부착할 곳을 가능한 깨끗 이 닦아주고, 물기가 없게 합니 다.

업은 전문 장착점에서 하시기를 권장해 드립니다.

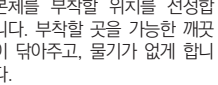

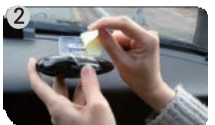

본체에 마이크로 SD 카드를 삽 입합니다. 거치대의 접착테이프의 겉면을 제거하여 주십시오.

※ 장착 시 매립 전에, 영상이 정상적으로 저장되어 있는지 반드시 확 [ 주의 ] 블랙박스 장착 및 상시 전원케이블 배선작 인하신 후 매립을 마무리 해 주세요.

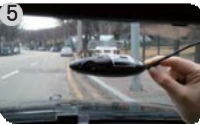

전원케이블 단자를 제품의 전원부 DC 단자에 연결합니다. 필요시 영상케이 블, 외장 GPS모듈(옵션)도 연결해 주세 요.

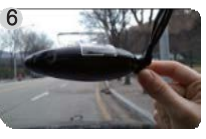

전원 스위치를 "ON"으로 변경합니다. 상시모드에서 부팅 완료 시, RED, BL UE LED가 점멸되고 안내음성과 함께 저장을 시작합니다. 주차모드에서는 B LUE LED가 점등되어있고, 안내음성 과 함께 모션감지 상태가 됩니다.

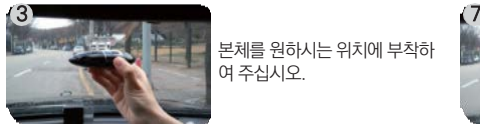

본체를 원하시는 위치에 부착하 여 주십시오.

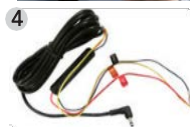

- 4 28 28 상시 전원케이블의 배선은 아래 28 와 같습니다.
	- 검정선 : GND(접지), (예)차체 - 노랑선 : ACC, (예)시거잭휴즈
	- 빨강선 : BAT(B+), (예)비상등

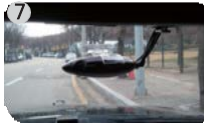

영상케이블을 내비게이션 AV-IN 또는 CAM 단자와 연결하면 화면을 통해 카 메라의 촬영각도 조정이 가능합니다

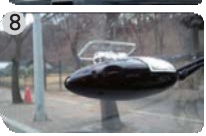

카메라 촬영각도를 조정하신 뒤에 육각 렌치로 거치대 고정나사를 꽉 조여주세 요.

 $\cdots$  20  $\cdots$ 

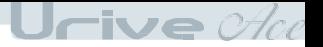

12 전용뷰어 설치하기

➊ 마이크로 SD 카드에 저장된 (혹은 유라이브 홈페이지에서 다운로드 받으신) Urive Ace 전용 뷰어 설치파일(UriveAce. e xe)을 실행한 후에 아래 순서대로 누르시면 설치가 완료됩니다.

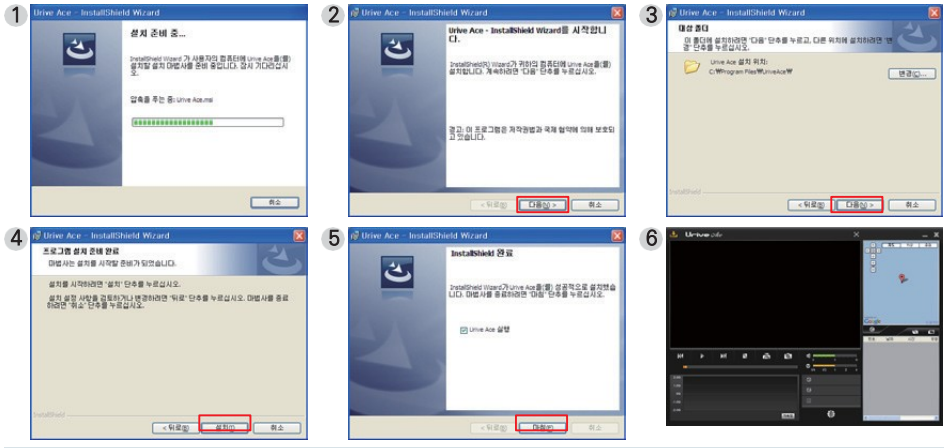

[ PC 전용뷰어 사용 권장 사양 정보 ] ㅇ 컴퓨터 OS : XP(32bit), 비스타(32bit), 윈도우7(32/64bit), 윈도우8 ㅇ 컴퓨터 H/W : PENTIUM4 2.8GHz 이상 / 1G RAM이상

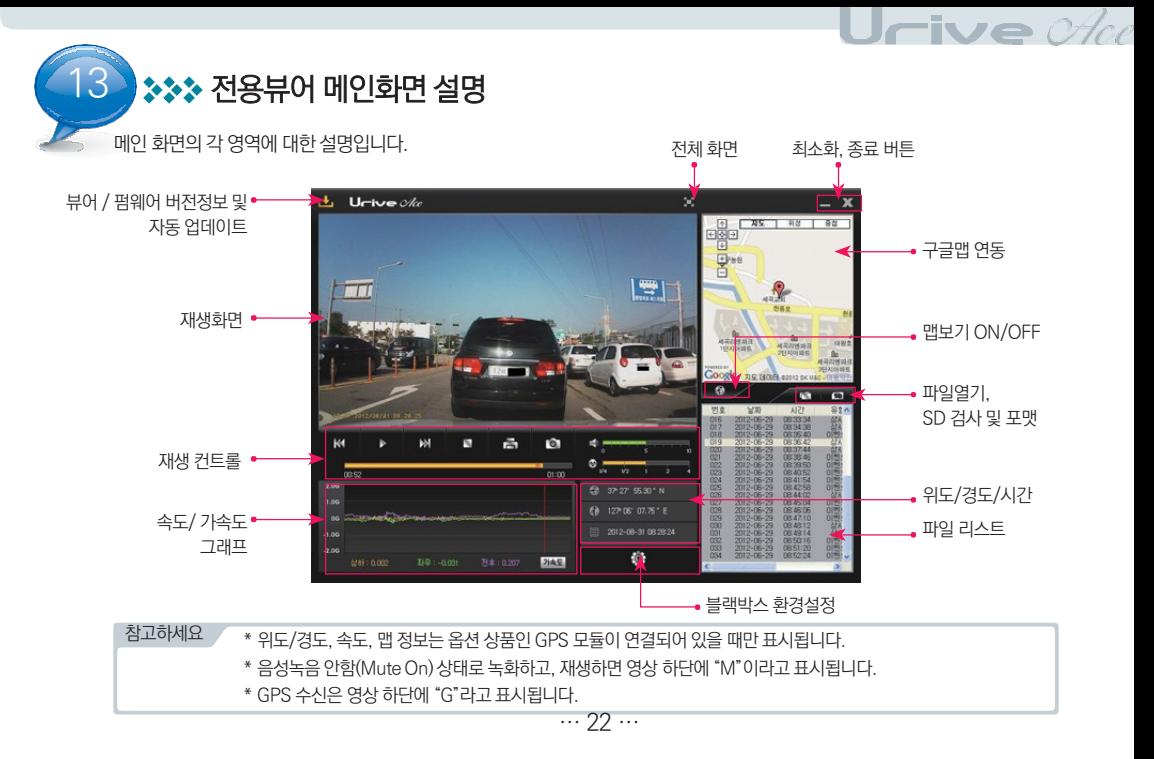

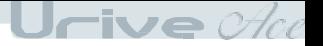

# 3>> 전용뷰어 버튼설명

1. 프로그램 버전 정보

전용뷰어 와 블랙박스 펌웨어의 버전 정보 및 유라이브 홈페이지 바로가기를 지원합니다. 마이크로 SD 카드를 PC 와 연결해야 버전 정보를 확인할 수 있습니다. 또한, 전용뷰어와 펌웨어를 자동 업데이트 할 수 있습니다.

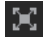

2. 전체화면 버튼

전방영상을 전체화면으로 바꿔줍니다.

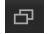

L.

- 3. 메인화면 복귀 버튼 전체화면 재생 중에 전용뷰어 메인화면으로 바꿔줍니다.
	- 4. 최소화 버튼

작업표시줄로 전용뷰어를 최소화합니다.

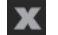

5.뷰어종료 버튼

전용뷰어를 종료합니다.

6. 이전파일 / 다음파일 재생 버튼 **K4 M** 영상재생 중 이전파일 / 다음 파일로 변경하여 재생합니다.

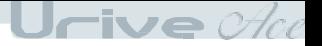

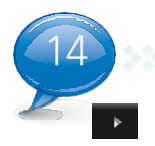

# 14 전용뷰어 버튼설명

7. 재생시작

리스트에서 선택한 파일의 재생을 시작합니다. 일시 정지한 영상을 다시 재생합니다.

- 8. 재생 일시 정지  $\mathbf{H}$  . 재생중인 파일을 일시 정지 시킵니다.
	- 9. 재생중지 재생중인 파일을 중지 시킵니다.
		- 10. 화면 프린트 뷰어의 전체 화면을 프린터로 출력합니다.
- $\bullet$

 $\mathbf{N}$ 

 $\vec{m}$ 

11. 화면 캡쳐

뷰어의 전체 화면을 PNG 파일로 저장합니다.

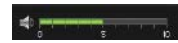

12. 볼륨조절

0~10까지 볼륨을 조절합니다.

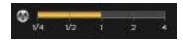

13. 재생 속도 조절

영상 재생 속도를 1/4, 1/2, 1, 2, 4 배속으로 조절할 수 있습니다.

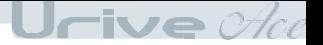

## 14 전용뷰어 버튼설명

14. 가속도/속도 그래프 가속도 속도 토글되는 버튼으로 각각 가속도와 속도 그래프를 보여줍니다. 속도 그래프는 옵션 상품인 GPS 모듈이 설 치되어 있어야 표시됩니다.

- 15. 블랙박스 환경설정  $\odot$ 블랙박스의 환경설정을 마이크로 SD 카드에 저장합니다. 마이크로 SD 카드를 컴퓨터와 연결한 후에 설정할 수 있 습니다.
- 0 Ø 16. 맵 보기/ 맵 숨기기 영상 재생 중 운행 위치 정보를 지도에서 보여줍니다. 옵션 상품인 GPS 모듈이 설치되어 있어야 지원됩니 다.
	-

 $\blacksquare$ 

**SD** 

17. 파일열기

저장된 영상파일을 열 때 사용합니다. (Shift 키 또는 Ctrl키를 누른 상태에서 다중파일 선택가능)

18. 재생 리스트 생성 및 SD 포맷

마이크로 SD 카드에 저장되어 있는 데이터 재생하기 위해서 파일들을 전체 혹은 유형별로 구분하여 재생 리스트로 불러옵니다. 마이크로 SD 카드의 오류를 수정하거나, 불량섹터를 복구하는 기능을 지원합니다. 또한, 마이크로 SD 카드를 포맷하는 기능을 지원합니다. 단, 포맷은 영상을 재생하기 전에 가능합니다. 영상 재생 후에는 뷰어를 다시 시작한 후에 포맷이 가능합니다.

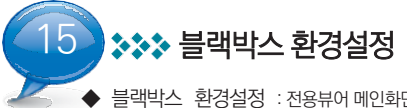

 $\frac{1}{2}$ 랙박스 환경설정 : 전용뷰어 메인화면에서  $\frac{1}{2}$ 총 버튼을 누르면, 아래와 같이 블랙박스 환경설정 창이 열립니다. 저장 위 치 확인, 충격량 설정, 영상화질 선택, 음성녹음 유무선택, 스피커 음량 선택, 고온에 의한 전원종료 기능 선택, 차단전압, 모션감도, S D 사용량 , 블랙박스 시간설정 버튼, 국가별 표준시간대 설정이 가능합니다.

❶ 블랙박스 장치에 들어 있는 마이크로 SD카드를 꺼내 컴퓨터와 연결합니다.

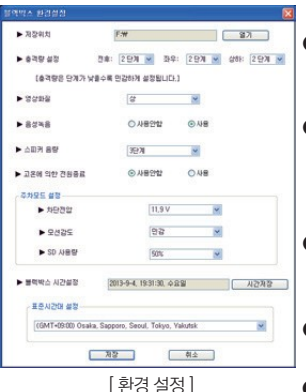

 $\bigcirc$  뷰어 메인화면에서  $\bigcirc$  - 5 비트을 선택합니다. 저장 위치는 마이크로 SD 카드가 연

Jrive  $\mathscr{A\!ee$ 

결된 드라이브를 선택합니다.

- ❸ 충격량 설정 : 충격이 일어났을 때 이벤트로 변경하기 위한 충격의 강도를 설정합니다. 3축(전후, 좌우, 상하) 방향으로 각각 5단계 중에서 선택이 가능합니다. 충격량은 단계 가 낮을수록 민감하게 설정됩니다.
- 영상화질 : 저장되는 영상의 화질을 상, 하의 2단계 중에서 선택이 가능합니다. 화질을 "상"으로 설정하면 화질이 좋아지고, 모자이크와 같은 현상도 현저히 줄어듭니다. 단, 저 장용량 및 저장시간은 줄어들 수 있습니다. (주의 : 화질을 변경하실 경우에는 메모리 카 드를 반드시 포맷한 후에 설정하셔야 합니다.)
- ❺ 음성녹음 : 블랙박스는 영상과 동시에 음성을 저장하도록 되어있습니다. 음성녹음을 사 용안함(MUTE)으로 선택하게 되면 음성은 녹음이 안되고 영상만 녹화됩니다. [ REC/MODE ] 버튼 동작으로도 사용유무 변경이 가능합니다.
- ❻ 스피커 음량 : 음성 안내의 출력을 설정할 수 있습니다. 음소거, 1단계, 2단계, 3단계로 설정할 수 있으며, 단계가 높을수록 소리가 크게 들립니다.
- ❼ 고온에 의한 전원종료 : 주차모드에서 블랙박스 보관온도 이상으로 동작시간이 3시간 이상 지속될 경우 블랙박스의 전원을 종료합니다.

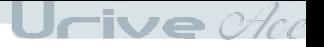

# 15 블랙박스 환경설정

- ❽ 차단전압 설정 : 차단전압 설정은 기준전압 설정과 타이머 설정으로 구분됩니다. 차단 전 압은 11.5V, 11.7V, 11.9V, 12.1V로 4단계로 선택이 가능하며, 타이머 설정은 6시간, 1 2시간, 24시간, 48시간으로 4단계로 선택이 가능합니다. 총 8단계 중 한가지를 선택하 면 됩니다.
- ❾ 모션감도 설정 : 민감, 보통, 둔감 총 3단계로 선택이 가능합니다.
- ❿ SD 사용량 : 주차모드에서 사용할 SD 카드의 사용량을 결정합니다. SD 사용량을 변경 하시면, 반드시 포맷을 하셔야 설정값이 적용됩니다. SD사용량을 0% 로 설정한 이후에 주차모드로 전환하는 경우에는 "주차모드의 SD할당량이 0%로 설정되어, 전원을 종료합 니다."라는 안내음성을 출력하고 종료됩니다. (선택 : 0%, 25%, 50%)
- ⓫ 블랙박스 시간설정 : GPS 모듈이 없는 제품인 경우, 블랙박스 장치에 시간 설정이 가능 합니다. 시간 저장 후 바로 블랙박스에 마이크로 SD 카드를 넣고 전원을 인가해 주셔야 시간 설정한 값이 현재 시간과 차이가 적습니다.
- ⓬ 표준시간대 설정 : 국가별 GMT 시간을 설정합니다. 기본값은 PC의 시간대를 읽어옵니 다. (대한민국 표준시간대 - GMT +09:00 Seoul)
- ⓭ 선택이 끝난 후 저장 버튼을 누르면 환경 설정이 완료됩니다.
	- $TIP!$   $\sqrt{P}$  PC에서 [날짜 및 시간 등록 정보]에서 시간을 변경하여 블랙박스에 마이크로 SD카드를 넣어서 시간설정을 하는 시점으로 맞춰주면 블 랙박스와 현재 시간과의 차이를 줄일 수 있습니다.

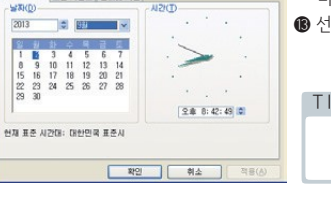

날짜 몇 시간 등록 정보 날짜 및 시간 | 표준 시간대 | 인터넷 시간 **SEXICO** 

 $2013$ 

29 30

 $PX$ 

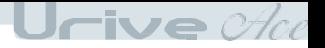

16 파일 열어 재생하기

◆ 파일 열어 재생하기 : BLACKBOX 폴더에 저장된 파일들을 열면, 자동으로 파일 리스트에 들어가면서 재생이 시작됩니다. 특정파일을 재생하고자 한다면, 파일 리스트에서 선택 후 재생 버튼을 선택합니다.

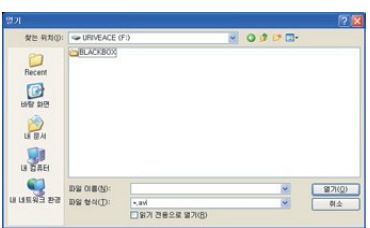

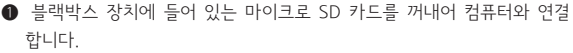

 $\bullet$  뷰어 메인화면에서  $\bullet$  버튼을 선택합니다.

**❸ 마이크로 SD카드가 들어있는 드라이브를 선택한 후에 아래 폴더들중 하** 나를 선택, 왼쪽 그림처럼 파일을 선택 후에 "열기"버튼을 클릭합니다. 여 러개의 파일을 선택하려면, Ctrl키 또는 Shift키를 누른 상태에서 마우스 로 선택하시면 됩니다.

3.1 BLACKBOX 폴더 : 상시(주행) 파일, 이벤트 파일과 주차감시(이 벤 트)파일이 저장되는 폴더

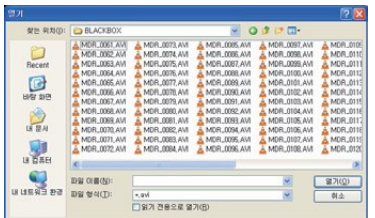

● 메인 화면의 리스트에서 특정파일을 선택하여 ▶ 버튼을 선택하거나 리스트 항목을 더블클릭 합니다.

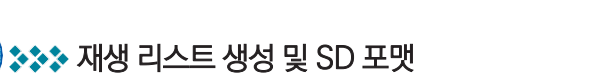

블랙박스 장치의 마이크로 SD 카드에 저장되어 있는 영상 데이터를 모두 또는 영상 유형별로 선택하여 재생할 수 있으며, 마이크로 S D 카드 포맷과 SD 검사 및 복구 기능을 제공합니다.

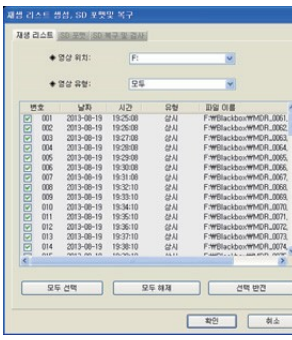

**● 블랙박스 장치에 들어 있는 마이크로 SD 카드를 꺼내어 컴퓨터와 연결합니다.** 

Urive  $\mathscr{A\!ee$ 

- $\bigcirc$  뷰어 메인화면에서  $\bigcirc$  50 버튼을 선택하면, 왼쪽 그림처럼 마이크로 SD 카드 에 들어있는 모든 블랙박스 데이터를 검색하여 재생 리스트 탭에서 보여줍니다.
- 재생 리스트 : 영상 위치와 영상 유형 선택이 가능합니다.
- **❹ 영상 위치 : 영상이 저장되 마이크로 SD 카드의 위치를 변경하고자 할 때 사용한니** 다.
- 영상 유형 : 재생하고자 하는 영상의 종류를 선택하여 재생할 수 있습니다.

(모두, 상시, 이벤트, 주차, 주차이벤트 파일)

- 모두선택, 모두해제, 선택반전 : 리스트에서 파일을 선택, 해제, 선택과 해제 전환 의 기능을 합니다.
- 확인 : 리스트에 선택되어있는 데이터를 메인화면의 파일 리스트 창으로 이동하여 재생합니다.
- $\bigcirc$  취소 : 재생 리스트 생성, SD 포맷 및 복구 창을 종료합니다.

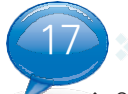

### **333 재생 리스트 생성 및 SD 포맷**

◆ SD 포맷 : 마이크로 SD 카드를 전용뷰어에서 포맷하는 기능을 제공합니다.

**● 블랙박스 장치에 들어 있는 마이크로 SD 카드를 꺼내어 컴퓨터와 연결합니다.** 

❷ 뷰어 메인화면에서 ██ ▅█ 버튼을 선택하면, (1)번 그림처럼 마이크로 SD 카드를 포맷할 수 있는 SD포맷 탭이 있습니다.

Jrive  $\mathscr{A\!ee$ 

**❸** 포맷 드라이브 : 마이크로 SD 카드가 들어있는 드라이브 위치를 확인합니다.

❹ 포맷 시작 버튼을 누르면 포맷을 확인 또는 취소 할 수 있는 안내창이 보여집니다.

❺#확인을 누르면, SD 포맷창이 보여집니다. 마이크로 SD 카드의 용량, 파일 시스템 종류, 현재 할당단위, 포맷 후 할당단위가 보여 지며, 마이크로 SD 이름을 "URIVEACE"로 자동 지정합니다. 시작 버튼을 누르면 포맷이 시작됩니다. "빠른 포맷"도 지원됩니다. "일반 포맷"은 PC 사양에 따라 포맷 시간이 오래 걸릴 수도 있습니다.

주의) 포맷 후 할당단위 : PC에서 일반 포맷을 하면 "할당 단위 크기"라고 보여지는 것으로 마이크로 SD 카드 8GB, 16GB, 32GB 는 32KB로 선택해야 합니다.

**◎** 포맷이 완료되면, 완료를 알려주는 창이 보여집니다. 확인 버튼을 누르고, 닫기 버튼을 누르면 마이크로 SD 카드의 포맷이 완료 됩니다.

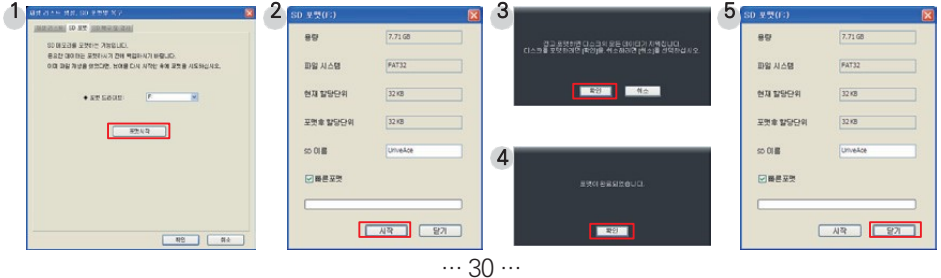

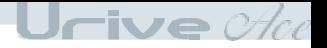

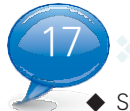

### 17 재생 리스트 생성 및 SD 포맷

▶ SD 검사 및 복구 : 마이크로 SD 카드의 오류를 수정하거나 불량 섹터를 찾아서 복구하는 기능입니다. 다른 어플리케이션에서 마이 크로 SD 카드에 접근(사용)하고 있다면, 모두 종료한 후 진행하여 주십시오.

- **블랙박스 장치에 들어 있는 마이크로 SD 카드를 꺼내어 컴퓨터와 연결합니다.**
- ② 뷰어 메인화면에서 SD 버튼을 선택하면, (1)번 그림처럼 마이크로 SD 카드를 검사 및 복구할 수 있는 SD 검사 및 복구 탭 이 있습니다.
- ❸#SD 검사를 통해 마이크로 SD 카드의 기본적인 오류 검출이 가능하며, 오류 수정, 불량섹터 검출 및 복구가 가능합니다.
- $\bigcirc$  (2), (3), (4)번 그림은 메모리 카드 검사 및 오류 수정, 에러 검출 결과 화면입니다.
- ❺#(3), (4)번과 같은 에러가 검출되면, 포맷하라는 팝업창이 뜹니다. 마이크로 SD 카드를 포맷한 후에 블랙박스에서 사용하시기 바랍니다.

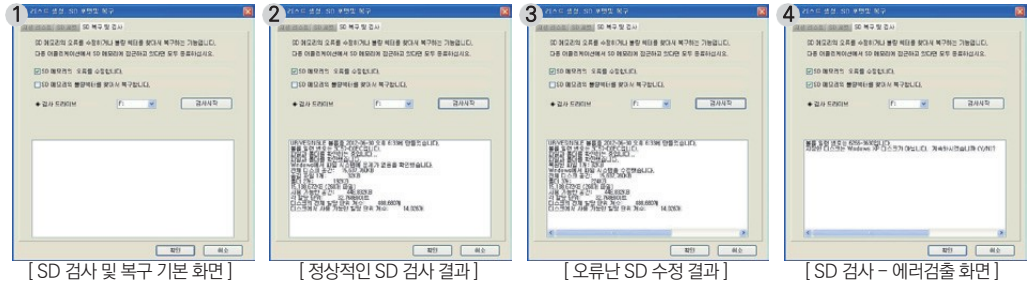

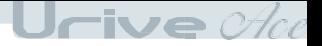

# 3 3 전체화면 보기

◆ 재생 중에 전체화면으로 보려면, 화면 상단의 전체화면 전환 버튼을 클릭하면 전체화면 창으로 보여줍니다.

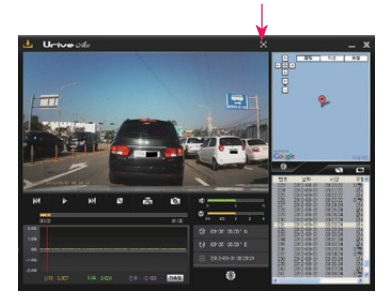

- 전체화면 모드 : 뷰어 상단에서 1 버튼을 누르면 전체화면 모드로 바뀝니다.
- ❷ 화면복귀 : 전체화면에서 이전화면 모드로 복귀하려면, F 버튼을 누 르면 다시 메인 화면 창으로 바뀝니다.

### $\bigcirc$  전체화면  $\bigcirc$  : 모니터의 해상도에 맞추어 최대화면으로 재생합니다.

● 원래화면 ※ : 저장된 영상의 해상도 크기로 재생합니다. (전방 : 1280×720)

전체화면전환

 $\bigcirc$  전체화면 창에서  $\bigtimes$  버튼을 클릭하면, 메인 화면으로 전환되지 않고 바로 뷰어 프로그램을 종료합니다.

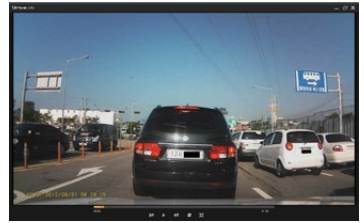

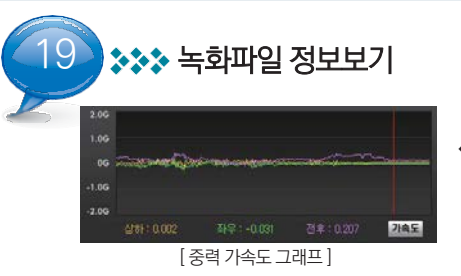

◆ 좌측 그림처럼, 재생 중에 3축 가속도 정보를 볼 수 있습니다. 3축은 전후 방향, 좌우 방향, 상하 방향을 말합니다.

Urive che

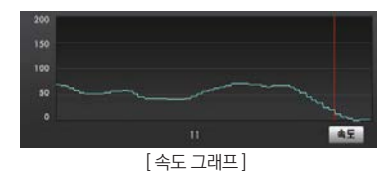

◆ 좌측 그림처럼, 재생 중에 주행 속도 그래프를 보거나 속도를 볼 수 있습니 다. 옵션 상품인 GPS 모듈이 설치되어 있어야 표시됩니다.

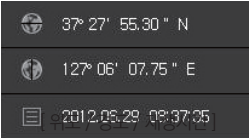

◆ 좌측 그림처럼, 재생 중에 위도, 경도, 재생시간 정보를 볼 수 있습니다. 위도, 경도는 옵션 상품인 GPS 모듈이 설치되어 있어야 표시됩니다.

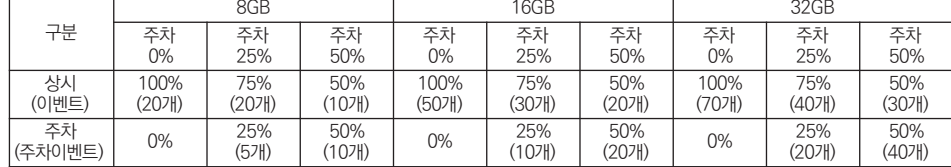

- 파일 생성 예) ADR\_0001.AVI : 주차 이벤트 영상 첫번째 파일

카드 용량 별로 정해진 파일 수만큼 별도 저장 관리됩니다.

4) 주차감시 이벤트 파일 : 주차 중에 이벤트가 발생하면 주차감시 파일의 이름을 변경하여 저장하는 파일입니다. 메모리

- 파일 생성 예) PDR\_0001.AVI : 주차 중에 저장되는 파일로 0001번부터 9999번까지 저장이 됩니다.

- 파일 생성 예) EDR\_0002.AVI : 이벤트 영상 두 번째 파일 3) 주차감시파일 : 주차 중에 움직임이 감지된 시점부터 자동으로 1분간 저장되는 파일입니다.

경하여 저장되는 파일입니다. 메모리 카드 용량 별로 정해진 파일 수만큼 별도 저장 관리됩니다.

2) 이벤트 파일 : 주행 중에 충격저장, 강제저장 등 이벤트가 발생하면 상시 파일의 이름을 변

저장이 됩니다.

1) 상시(주행) 파일 : 주행 중에 1분 단위의 영상을 연속해서 저장합니다. - 파일 생성 예) MDR\_0001.AVI : 주행 중에 저장되는 파일로 0001번부터 9999번까지

1. BLACKBOX 폴더

# 33 저장 데이터와 파일별 저장 크기

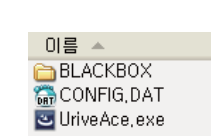

 $\mathsf{U}$ rive  $\mathscr{A}\!\!{\it ce}$ 

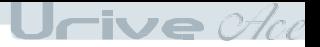

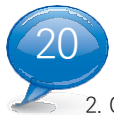

# 저장 데이터와 파일별 저장 크기

2. CONFIG.DAT (설정파일) :

전용 뷰어에서 설정한 환경설정 데이터가 저장되는 파일입니다.

3. Date.txt (시간설정파일) :

전용 뷰어에서 시간저장을 한 경우에 생성이 됩니다. 블랙박스 본체에서 시간 설정을 마친 후에 자동으로 삭제됩니다.

 $\Delta$ . Urive $\Delta$ ce.exe :

전용 PC 뷰어 설치 파일입니다. 유라이브 홈페이지[\(www.urive.co.kr -](http://www.urive.co.kr/) 다운로드 센터 게시판)에서 다운로드가 가능합니다.

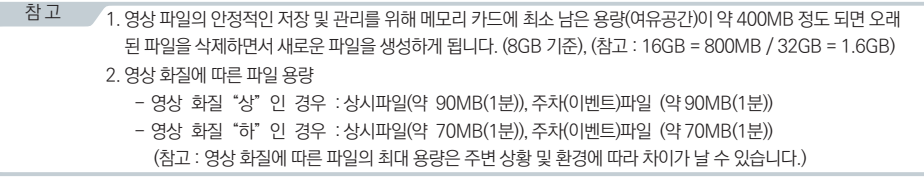

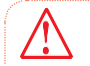

■마이크로 SD 카드는 유라이브 전용 마이크로 SDHC Card 사용을 추천 드리오며, 검증되지 않은 마이크로 SD 카드용 으로 인해 발생하는 불량에 대해서는 보증을 하지 않으니 주의해서 사용해주십시오.

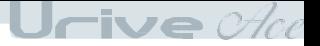

21 3 3 제품 규격

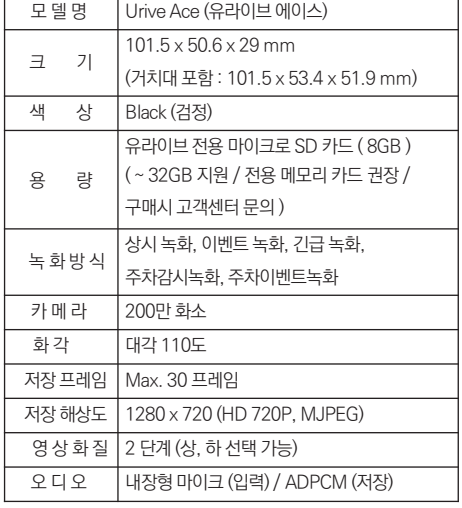

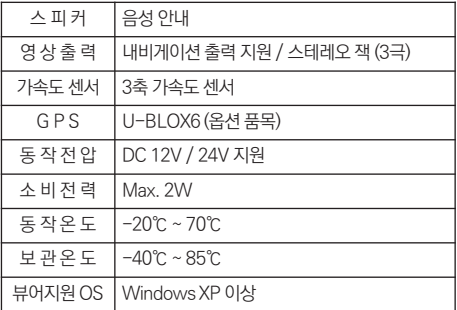

※ 제품 외관 및 사양 등은 제품 향상을 위하여 사전 예고없이 변 경될 수 있습니다.

… 37 …

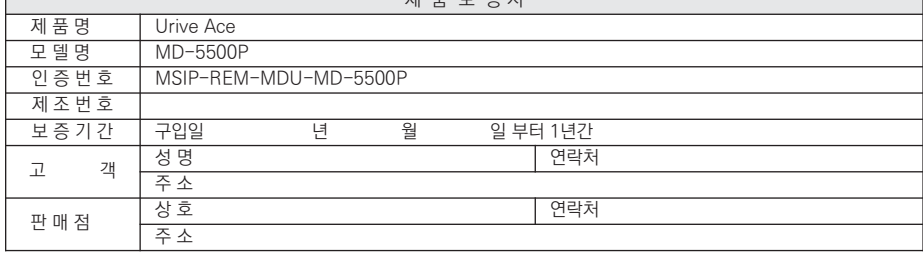

제 품 보 증 서

[고객센터 연락처] 고객센터 : 1599-0141, 홈페이지 : [http://www.urive.co.kr](http://www.urive.co.kr/)

◆ (주)더 미동의 정품이 아닌 제품은 서비스를 받을 수 없으니 유사 상품에 주의하십시오.

◆ 제공된 제품 보증서와 제품번호는 재발행되지 않으므로 잘 보관하시기 바랍니다.

◆ (주)더 미동은 격한이 있는 제품을 반화할 때까지 수리, 교체, 화북의 책임이 없습니다.

◆ 모든 교체 제품은 신품, 또는 교체되는 제품의 기능이 신품과 유사할 경우 유사한 제품으로 교체해 드립니다.

◆ 세부 보증 내용은 '소비자 피해 보상규정' 표를 참고하십시오.

◆ 무상 보증기간은 구입일로부터 산정되므로 구입일자를 꼭 기재 받으셔야 합니다.

◆ 본 제품에 대한 품질보증은 보증서에 기재된 내용으로 혜택을 받습니다.

#### 유라이브제품의 보증기간은1년입니다. 본체 이외의 주변 구성품 및 소모성부품 등은 별도의 보증기간이 적용됩니다.

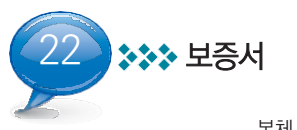

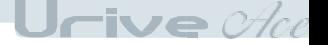

23 소비자 피해 보상규정

|                                                                                                    | 소비자 피해 유형                                                                                                    |                                             | 보증기간 이내                                     | 보증기간 이후                      |
|----------------------------------------------------------------------------------------------------|----------------------------------------------------------------------------------------------------|---------------------------------------------|---------------------------------------------|------------------------------|
| 정상적인<br>사용상태에서<br>자연 발생한<br>성능 또는<br>기능상의<br>고장 발생시                                                          | 구입 후 10일 이내에 중요한 수리를 요하는 경우                                                                                                    |                                             | 제품교환                                        | 해당사항 없음                      |
|                                                                                                    |                                                                                                    | 구입 후 1개월 이내에 중요한 부품에 수리를 요하는 경우             |                                             |                              |
|                                                                                                    | 교환된 제품이 1개월 이내에 중요한 수리를 요하는 경우                                                                                                    |                                             | 제품교환                                        |                              |
|                                                                                                    | 교환 불가능 시                                                                                                    |                                             | 구입가 환급                                      |                              |
|                                                                                                    | 수리<br>가능<br>시                                                                                                    | 하자 발생시                                      | 무상수리                                        | 유상수리                         |
|                                                                                                    |                                                                                                    | 동일 하자에 대하여 3회까지 수리하였으나 고장이 재발 (4회째)         | 또는<br>유상제품 교환<br>제품교환<br>유상제품 교환<br>유상제품 교환 |                              |
|                                                                                                    |                                                                                                    | 여러 부위의 고장으로 총4회 수리 받았으나 고장이 재발 (5회째)        |                                             |                              |
|                                                                                                    |                                                                                                    | 소비자가 수리 의뢰한 제품을 사업자가 부실한 경우                 |                                             |                              |
|                                                                                                    | 수리<br>불가능<br>시                                                                                                    | 부품보유기간 이내 수리용 부품을 보유하고 있지 않아<br>수리가 불가능한 경우 |                                             |                              |
|                                                                                                    |                                                                                                    | 수리용 부품이 있으나 수리 불가능 시                        |                                             |                              |
|                                                                                                    | 1) 소비자 과실로 인하여 고장이 난 경우<br>– 사용자의 취급 부주의(낙하, 충격, 파손, 무리한 동작 등 또는 잘못된 사용으로 인한 고장 및 제품 손상)<br>- 소비자의 고의 또는 과실로 인한 고장 및 제품 손상<br>–당사의 A/S기사가 아닌 소비자 또는 제3자의 수리 및 개조로 인한 고장 및 제품 손상<br>– 당사의 지정 부품 이외의 부품, 소모품, 옵션품 등의 사용으로 인한 고장 및 제품손상<br>유상수리<br>2) 그 밖의 경우<br>– 천재지변(화재, 침수, 지진 등)에 의한 제품 손상<br>- 소모성 부품의 수명이 다한 경우<br>– 외부 원인으로 인한 경우 |                                             |                                             | 유상수리<br>(수리 불가능시<br>해당사항 없음) |
| Ⅰ* 본체 이외의 주변구성 품 및 소모성부품 등은 별도의 보증기간이 적용됩니다.<br>* 제품 및 액세서리의 매립 또는 탈거시 발생하는 비용은 품질보증기간과 관계없이 당사에서 책임지지 않습니다. |                                                                                                    |                                             |                                             |                              |

 $U$ rive $\mathop{\mathscr A}\nolimits_{\mathop{\mathscr C}\nolimits}$ 

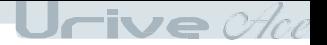

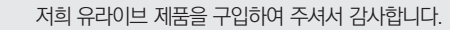

ㅇ 제품에 관한 문의 및 A/S 상담

333 고객지원센터

제품 사용 시 이상이 생겼거나 불편한 점이 있으시면 A/S 센터 방문 전 아래의 연락처로 먼저 문의하여 주시기 바랍니다.

- ㅇ 고객지원센터
	- 고객센터(공통) : 1599-0141
	- 택배 접수 (우체국 택배) 주소 : 경기도 군포시 산본로 48번길 8, 5층 유라이브 택배 A/S 센터 (경기도 군포시 당정동 908-70, 5층 유라이브 택배 A/S 센터)
	- 방문 접수

주소 : 전국 AS 센터 (유라이브 홈페이지 참조 : [고객지원] - [A/S안내] - [전국 A/S 센터])

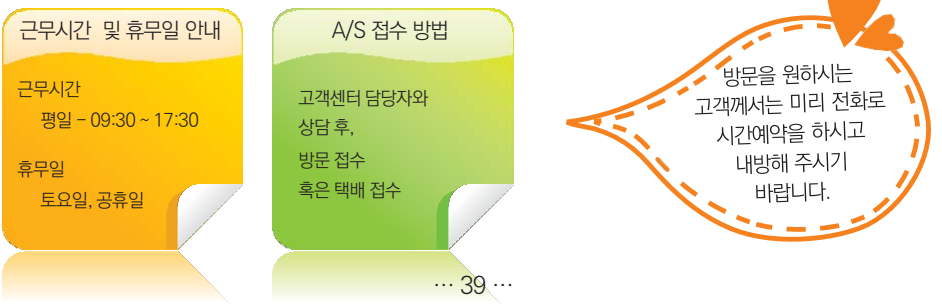

\* 유라이브 홈페이지의 [고객지원]-[A/S 안내] 내용을 참조하세요.

택배 이용시 충격이나 파손 위험이 있으니 충격에 노출되지 않도록 포장하셔야 하며, 보내시는 분의 성함과 연락처, 주소, 고장 증상 등을 메모해 주시면 보다 빠른 대응이 가능합니다.

──】객센터에 접수된 모든 A/S 제품에 대해서는 사용자가 백업을 받은 제품으로 간주하고, 별도의 백업을 실<br>──시하지 않습니다. 따라서 데이터가 지워졌을 경우 당사에서는 일체의 책임을 질 수 없음을 양지하여 주시 기 바랍니다.

사용자가 직접 백업 하셔야 합니다.

저장 기능이 있는 제품에 저장된 중요한 데이터는 사용자가 정기적으로 백업(별도저장)<sup>을</sup> 해두셔야 합니다. 경우에 따라 부득이하게 저장장치 (마이크로 SD 카드)의 데이터를 지워야 하는 경우가 있습니다. 이 경우, 저장장치에 있는 모든 데이터들은 A/S를 위해 삭제될 수 있습니다. 따라서 A/S 신청에 앞서 중요한 데이터는 반드시

Urive  $\mathscr{A}\!\mathit{ce}$ 

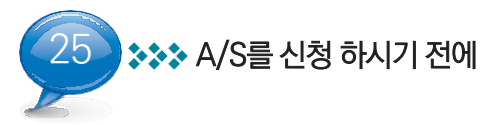

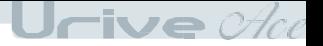

26 → 本本 A/S전 고장진단

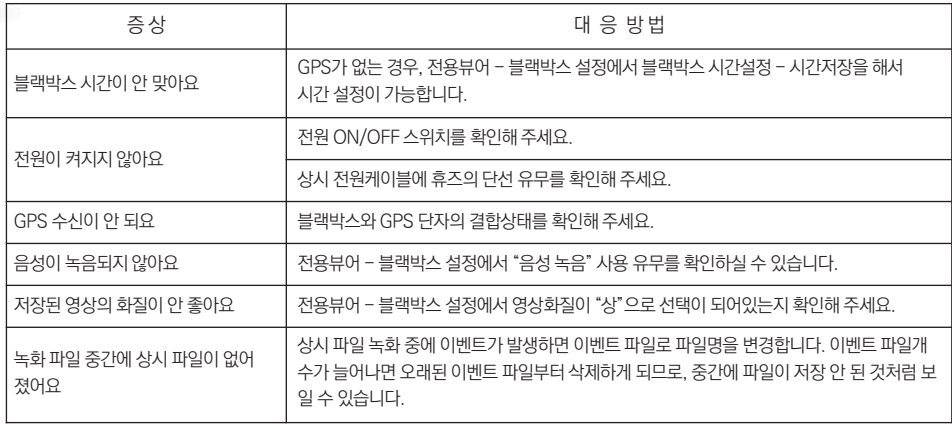